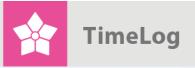

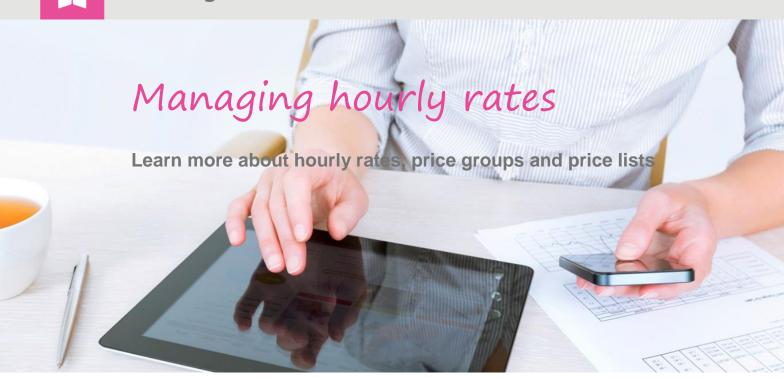

# Become an expert in managing hourly rates

Learn how you best manage hourly rates

This document describes how you create and edit hourly rates, price groups and price lists in TimeLog Project.

Get the full use of TimeLog Project. Read more about price groups in different currencies.

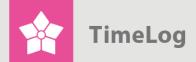

### Index

| 1 | Introduction |                                                 | 3  |
|---|--------------|-------------------------------------------------|----|
|   | 1.1          | Access to hourly rates                          | 3  |
|   | 1.2          | User interface on the hourly-rate main page     | 4  |
|   | 1.3          | Types of hourly rates                           | 6  |
| 2 | Cre          | eate hourly rates                               | 7  |
|   | 2.1          | Create a default hourly rate                    | 7  |
|   | 2.2          | Create an overwritten default hourly rate       | 9  |
|   | 2.3          | Create a customer-specific hourly rate          | 9  |
| 3 | Ma           | nage hourly rates                               | 10 |
|   | 3.1          | Edit an hourly rate                             | 10 |
|   | 3.2          | Deactivate an hourly rate                       | 12 |
|   | 3.3          | Deactivate multiple hourly rates                | 12 |
|   | 3.4          | Delete an hourly rate                           | 12 |
|   | 3.5          | Delete multiple hourly rates                    | 13 |
|   | 3.6          | Adjust an hourly rate                           | 13 |
|   | 3.7          | View hourly-rate log                            | 13 |
| 4 | Cu           | stomer price lists for hourly rates             | 14 |
|   | 4.1          | Create a customer price list                    | 14 |
| 5 | Pri          | ce groups in different currencies               | 16 |
|   | 5.1          | Create a price group                            | 16 |
|   | 5.2          | Adjust price groups on default price lists      | 18 |
|   | 5.3          | Adjust price groups on customer price lists     | 19 |
| 6 | Ad           | ditional default price lists for legal entities | 20 |
|   | 6.1          | Create a default price list for a legal entity  | 20 |
|   | 6.2          | Enable Departments in System administration     | 21 |
|   | 6.3          | Create or edit a department                     | 22 |
|   | 6.4          | Select departments while creating new projects  | 23 |

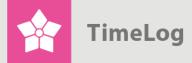

### 1 Introduction

Under the **System administration -> Finance -> Hourly rates**, it is possible to set uo and edit hourly rates, price groups and price lists.

An hourly rate is the price the customer pays per hour for services rendered. Hourly rates are used when adding new employees to the system as well as in resource groups and project allocations, among other things. Learn more about hourly rates in section 1.3 Types of hourly rates on page 6.

Our TimeLog Business and TimeLog Enterprise customers are free to create hourly rates in price groups capable of handling different currencies. This is a useful feature for creating same-service multiple hourly rates for the same services for customers in various countries. Learn more in section 5 Price groups in different currencies on page 16.

Hourly rates are created in either the integrated default price list found in TimeLog Project or a customer price list, which contains only the hourly rates available to that particular customer. Learn more about customer price lists in section 4 Customer price lists for hourly rates on page 14.

TimeLog Enterprise customers gain the added benefit of creating extra default price lists for various legal entities. This is useful for organisations, which have foreign departments. Learn more about extra default price lists in section 6 Additional default price lists for legal entities on page 20.

**PLEASE NOTE!** If you want to use multiple currencies and thereby create multiple price groups, you need the TimeLog Project Business Edition or the TimeLog Project Enterprise Edition.

**PLEASE NOTE!** If you want to create multiple default price lists (for use with multiple legal entities), you need the TimeLog Project Enterprise Edition as well as enabling Departments by going to **System administration -> General Settings**.

### 1.1 Access to hourly rates

Hourly rates are accessed by going to **System administration -> Finance -> Hourly rates**. See Figure 1 on the next page.

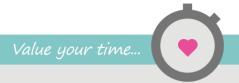

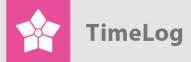

# Figure 1 Access to hourly rates Invoice settings Default settings for new invoices Invoice templates Hourly rates Internal cost prices Payment terms Accounting periods Product numbers Currency settings

### 1.2 User interface on the hourly-rate main page

The user interface for the hourly-rate main page includes options for enabling and disabling features, selecting items to include on the hourly rates list and viewing hourly rates.

Configuration of invoice lines export

Value calculations and fixed-price projects

Please note that view options and functionality depend on your version of TimeLog Project and any add-ons.

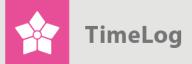

## Figure 2 Hourly rates in list view with expanded Configuration menu

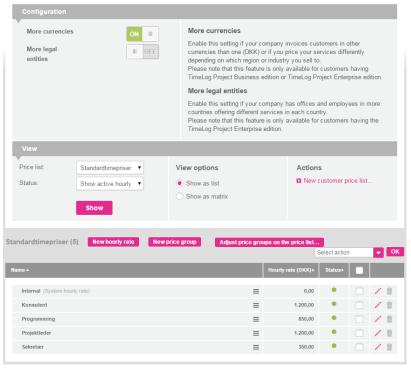

- Click the Configuration menu in the top-left corner of the screen to collapse the menu and improve your overview. Click on Configuration to expand the menu again
- Just below **Configuration**, you can enable or disable multiple currencies and legal entities. Click **ON** to enable these options or **OFF** to disable them
- The View section lets you select which price lists with hourly rates to include in the overview below, as well as the status for each hourly rate (active/inactive)
- The View options section lets you select whether to view your hourly rates
  in list or matrix form. Figure 2 shows the hourly rates in list form, while
  Figure 4 on page 8 shows them in table form (only available with More
  currencies enabled)

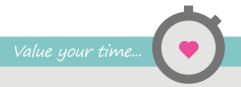

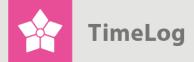

If you have created hourly rates in multiple price groups, you can collapse
the list by clicking the small minus at top left to show only the titles of the
hourly rates instead of the rates themselves. (This feature is not available
in TimeLog Project Team Edition.) Click the plus icon to expand the list
again

**PLEASE NOTE!** If the Product No. column is shown on the hourly rates list, the inclusion of product numbers is enabled in System administration  $\Box$  Invoice Settings.

### 1.3 Types of hourly rates

TimeLog Project offers three types of hourly rates: **Default hourly rates**, **overwritten default hourly rates** and **customer-specific hourly rates**. These are described below and shown in Figure 3 on the next page.

- Default hourly rates are used for services available for all customers and all projects. Unless otherwise stated, all customers pay the same amount for the same service, e.g. EUR 180.00 for .Net Programming. Default hourly rates have a white background on the list
- Overwritten default hourly rates are default rates that have been changed for a single customer. These are used in connection with e.g. service rebates. They will appear in the Project Administration on projects and overwrite default hourly rates for projects linked to the customer in question. Overwritten default hourly rates are marked with green backgrounds and a small circular arrow, which is used to reset the overwritten hourly rate to the default hourly rate
- Customer-specific hourly rates are used for services performed for a specific customer only. They will only appear in the Project Administration for projects linked to the customer in question. Customer-specific hourly rates are marked with a warning triangle and the customer's name

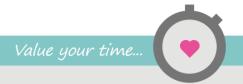

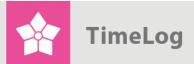

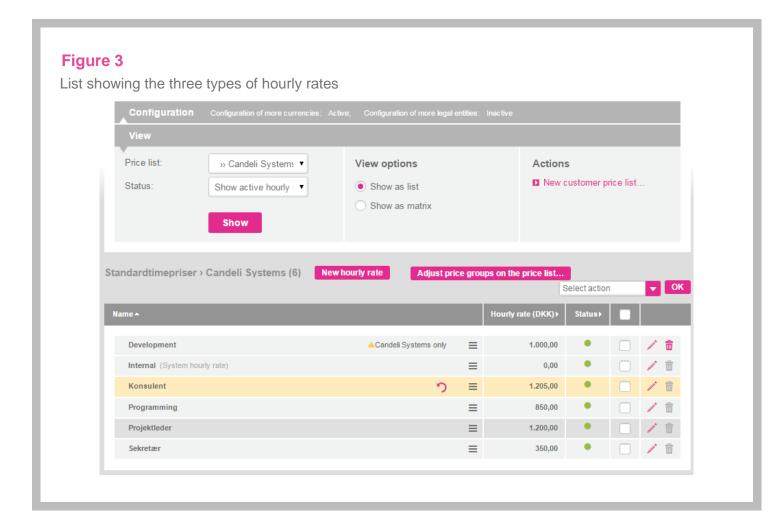

### 2 Create hourly rates

When creating hourly rates, it is important to select the price list in which to create the rates on the **Price list** drop-down list.

### 2.1 Create a default hourly rate

- Select the default hourly rate list in the **Price list** table. Default price lists are sorted first on the list. Click **Show**. There may be several default price lists, so Enterprise Edition customers should make sure they select the correct one
- 2. Next, click New hourly rate
- 3. Enter a name for the hourly rate in the Name of hourly rate field
- 4. Enter the rate in the **Hourly Rate** column

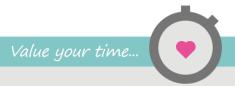

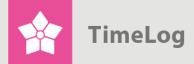

- 5. If multiple price groups have been created for the current price list, designate one hourly rate per price group (only available in the Business and Enterprise Editions)
- 6. Click **Save** to save the newly created hourly rate, or click **Save & new** to save the rate and create another

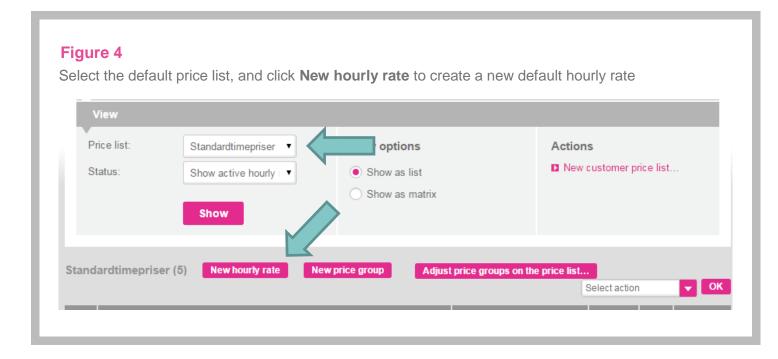

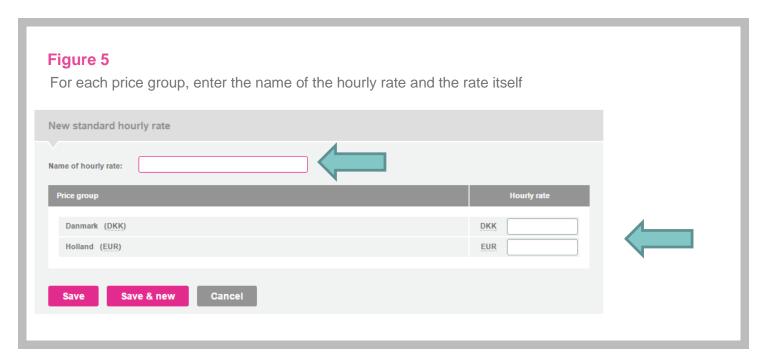

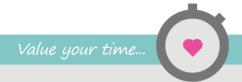

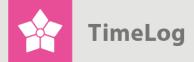

### 2.2 Create an overwritten default hourly rate

- Select a customer price list on the Price list drop-down list at the top of the page (see Figure 4). The customer price list will be indented under the default price list. Read more in section 4 Customer price lists for hourly rates on page 14
- 2. Click the **pencil** (see Figure 4) next to the hourly rate you wish to overwrite, or click the **action menu** next to the hourly rate and select **Edit**
- 3. Enter the new **Hourly rate** as described in section 2.1 Create a default hourly rate on page 7, and click **Save**

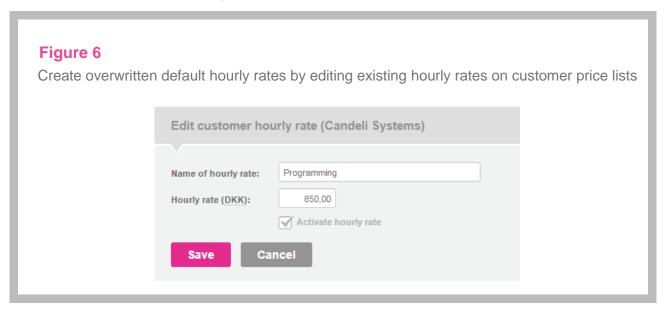

The hourly rate will now have a yellow background (see Figure 3 on page 7).

Click the connext to the hourly rate, or click the action menu and select Cancel special rate to revert the price to the default hourly rate.

### 2.3 Create a customer-specific hourly rate

- 1. Select a customer price list on the drop-down list. The customer price list will be indented under the default price list
- 2. Click **New hourly rate** on the top of the price list
- Enter the new hourly rate as described in section 2.1 Create a default hourly rate on page 7, and click Save

The hourly rate will now feature a warning triangle and a notification that the price in question applies to specific customers only (see Figure 3 on page 7).

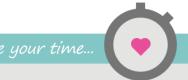

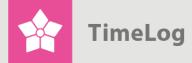

### 3 Manage hourly rates

A number of actions can be performed for hourly rates: edit, enable, disable, delete and adjust.

- <u>Editing</u> hourly rates means changing the name and/or amount. Hourly rates used in allocations and/or time registrations cannot be edited
- <u>Deactivating</u> hourly rates means that the rate cannot be selected when creating or editing projects and employees, but that it is still active in previously selected contexts. Deactivated hourly rates can always be reactivated
- <u>Deleting</u> hourly rates is only possible if they are not used in resource groups, allocations or time registrations. As soon as an hourly rate is in use in the system, it cannot be deleted. Deleted hourly rates will no longer be available in creating and editing projects and employees
- Adjusting hourly rates usually occurs on a quarterly or annual basis in connection with indexation. Adjustments are applied to all resource groups and allocations using the hourly rate as well as to non-booked time registrations. They are applied retroactively on the date of adjustment

The above-mentioned actions are described in more detail on the following pages.

### 3.1 Edit an hourly rate

- 1. Select the price list containing the hourly rate to be edited
- Click the pencil next to the hourly rate you wish to edit, or click the action menu next to the hourly rate and then Edit (see Figure 7 on the next page)
- Enter a new name for the hourly rate □, if you wish to change it (see Figure 8 on the next page)
- 4. Enter new hourly rates for each price group to be edited
- 5. Click **Save** to apply changes

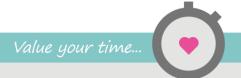

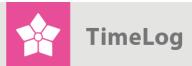

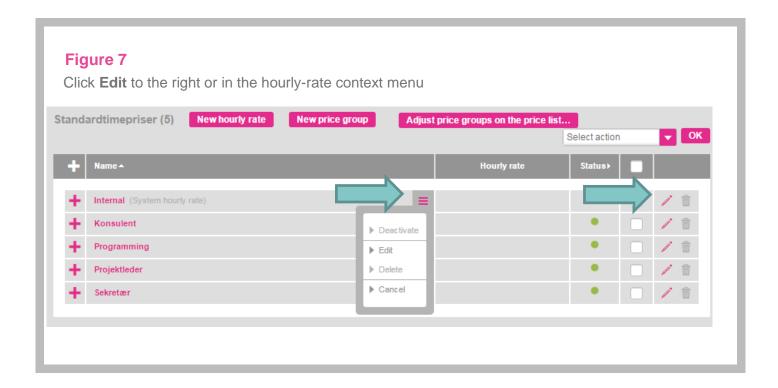

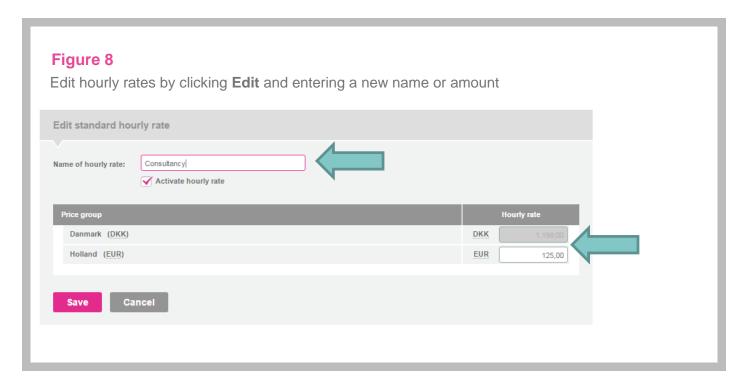

**PLEASE NOTE!** Hourly rates used in allocations and/or time registrations cannot be edited. You need to create new hourly rates instead. Read more in section 2.1 Create hourly rates on page 7.

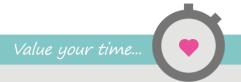

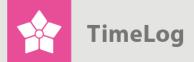

### 3.2 Deactivate an hourly rate

- 1. Select the price list containing the hourly rate to be edited
- 2. Click action menu next to the hourly rate, and select Deactivate

### 3.3 Deactivate multiple hourly rates

- Click the check box next to the hourly rates to be deactivated in the list of hourly rates
- 2. Open the Select action menu, and select Change status to... Inactivate
- 3. Click OK

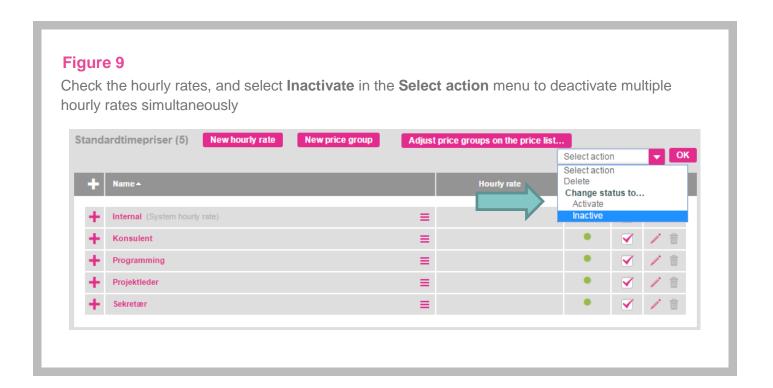

### 3.4 Delete an hourly rate

- 1. Click the trash bin next to the hourly rate you wish to delete, or click the action menu next to the hourly rate and then **Delete**
- 2. Confirm the deletion by clicking **OK** in the following dialogue box

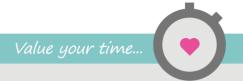

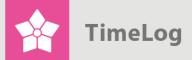

### 3.5 Delete multiple hourly rates

- 1. Click the check boxes next to the hourly rates to be deleted
- 2. Open the Select action menu, and select Delete
- 3. Click OK
- 4. Confirm the deletion by clicking **OK** in the following dialogue box

### 3.6 Adjust an hourly rate

- 1. Click the action menu next to the hourly rate to be adjusted, and select Adjust hourly rate...
- 2. Enter the new hourly rate, and select the date from which the adjustment applies
- 3. Click Save to apply changes

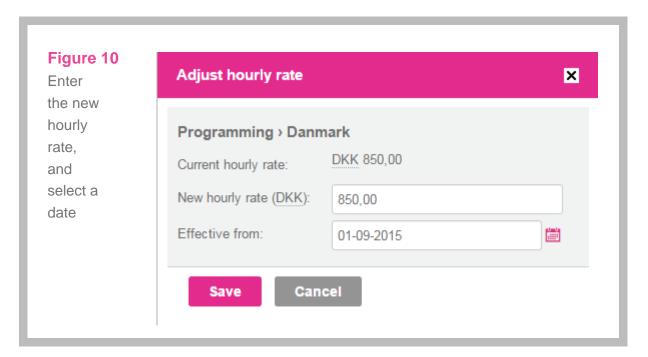

### 3.7 View hourly-rate log

Click the **action menu** next to the hourly rate, and select **Hourly rate log...** to view all changes made to the hourly rate.

Changes are shown in table form with time stamps, user initials and "effective from" dates (see Figure 11 on the next page).

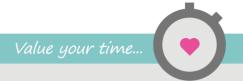

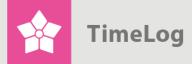

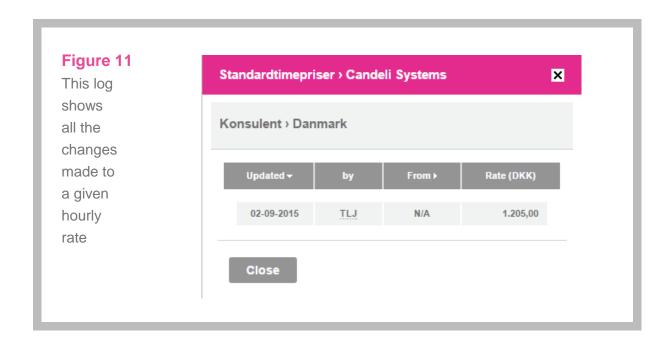

**Tip**: If the context hourly-rate context menu does not open by clicking the **arrow** next to the hourly rate, check if the **Show as matrix** option is selected at the top of the screen, or if the list of hourly rates is collapsed. (This only applies if several price groups have been created.) Select **Show as list**, and make sure the list is expanded by clicking the **plus** icon.

### 4 Customer price lists for hourly rates

Customer price lists are used for creating customer-specific hourly rates, i.e. rates for services rendered for specific customers only. Customer price lists and their linked hourly rates will appear in the Project Administration after creating new projects for the customer in question.

Customer price lists can be created whether or not **More currencies** and **More legal entities** are activated.

### 4.1 Create a customer price list

1. Click New customer price list...

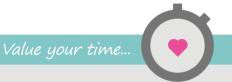

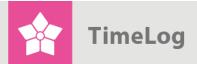

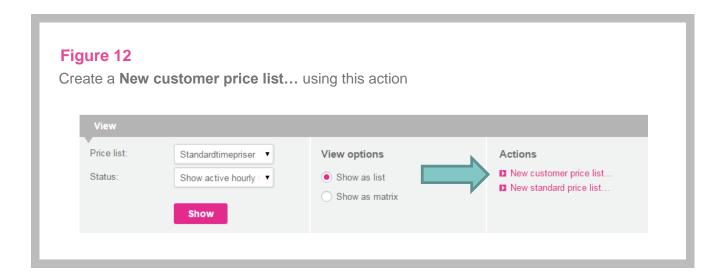

- 2. Choose which **customer** to link to the price list (see Figure 13)
- 3. Select the price-list hourly rates to copy to the new customer price list. These hourly rates can subsequently be edited (see section 3.1 Edit an hourly rate on page 10). Enterprise Edition customers using multiple default price lists must also select a default price list
- Select which price groups are open for creating hourly rates, if you have created multiple price groups (not available in TimeLog Project Team Edition)
- Click Save

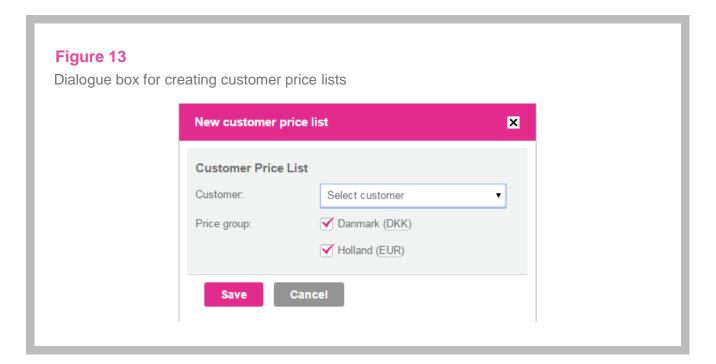

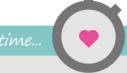

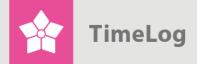

The new customer price list will now appear on the **Price list** drop-down list, indented under the default price list, and you can now add hourly rates and price groups to the list. Read more in section 2 Create hourly rates starting on page 7 and in section 5 Price groups in different currencies starting on this page.

**PLEASE NOTE!** The multiple currencies feature is only available in the Business or Enterprise Edition of TimeLog Project and requires activation.

**PLEASE NOTE!** When creating hourly rates on a project in the Project Administration, customer price lists for the customer in question are also created automatically (unless these already exist).

### 5 Price groups in different currencies

In TimeLog Project, the same service can have multiple hourly rates according to country or region. For this purpose, we recommend creating price groups. For instance, you can have a price group for Sweden, another for Germany and a third for Holland. Each price group requires a currency, which can be the same for several groups, as some countries use the same currency, e.g. the euro for Germany and Holland.

**PLEASE NOTE!** More currencies must be enabled to use price groups. For this you need the Business or Enterprise Edition of TimeLog Project.

Price groups can only be created on default price lists. Customer price lists allow editing but not creation of price groups. Read more about customer price lists in section 4 Customer price lists for hourly rates on page 14.

New hourly rates must be selected in all the price groups that employ them.

### 5.1 Create a price group

- 1. Select a default price list on the Price list drop-down list. Please note that the list can include both default price lists and customer price lists. If your company uses TimeLog Project Enterprise Edition, the More legal entities option can be enabled at the top of the screen. This allows multiple default price lists, so make sure to select the correct one when creating hourly rates
- 2. Click the **New price group** button

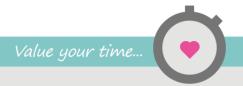

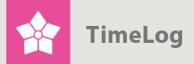

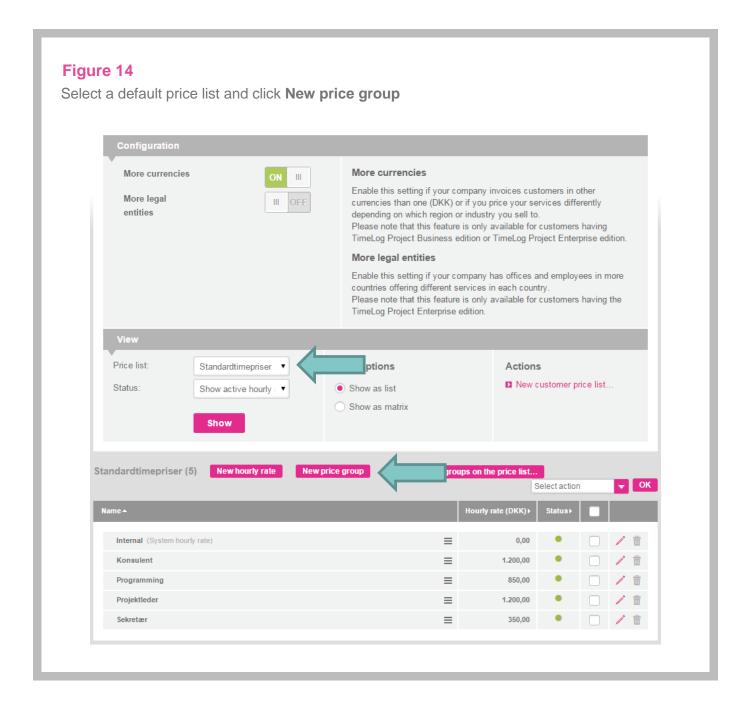

- **3.** Enter a familiar name for the price group, and select the currency to use for these hourly rates
- **4.** Fill in the hourly rates
- Click Save to apply entries, or click Save & new to save the rate and create another price group

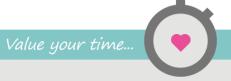

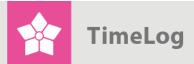

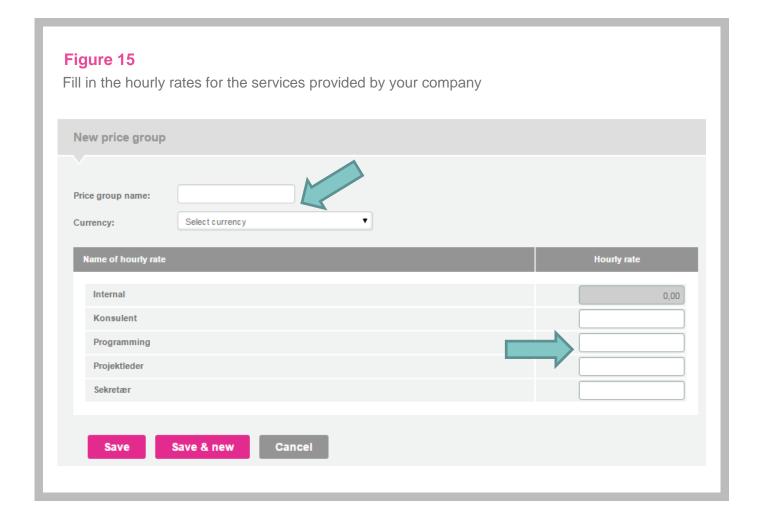

### 5.2 Adjust price groups on default price lists

- Select a default price list, and click Adjust price groups on the price list...
   on the list of hourly rates
- 2. Rename the price group in the **Name** field, and choose another currency, if needed. We recommend that you do not change the name and currency of a price group. Instead, create a new price group
- To deactivate a price group, click the remove the check mark in the Active column
- 4. Click Save to view your changes on the list of hourly rates

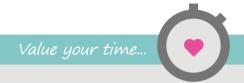

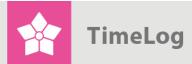

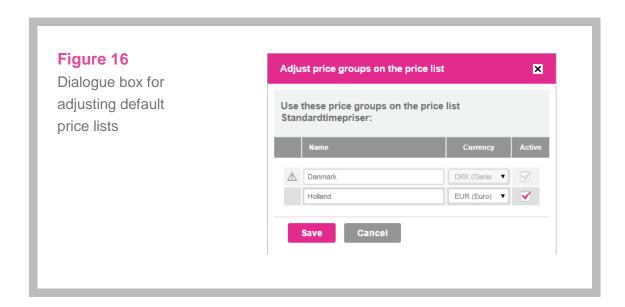

### 5.3 Adjust price groups on customer price lists

The **Adjust price groups on the price list** feature for customer price lists is used for activating and deactivating price groups on the selected customer price list.

- Select a customer price list on the Price list drop-down list. Customer price lists are indented under default price lists
- 2. Click **Adjust price groups on the price list**... above the list of hourly rates
- **3.** Check the price groups to be included on the customer price list, and uncheck those that you do not wish to include
- 4. Click Save

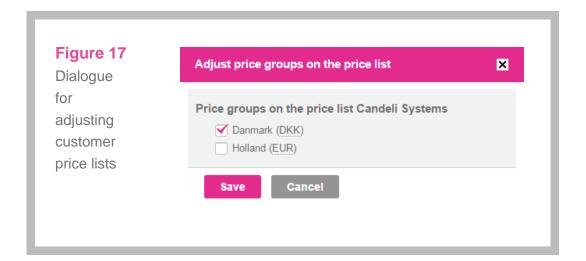

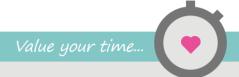

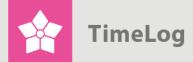

Deselected price groups will no longer appear on the list of hourly rates – on the customer price list.

PLEASE NOTE! Price groups in use cannot be deactivated.

Tip: Set up currencies and exchange rates in System administration -> Finance -> Currency settings.

### 6 Additional default price lists for legal entities

If **More legal entities** is enabled (only available in TimeLog Project Enterprise Edition), you can create additional default price lists. This is useful for organisations with departments and employees in other countries offering specific local services.

### 6.1 Create a default price list for a legal entity

 Click New default price list... in the right-hand side of the hourly rates screen

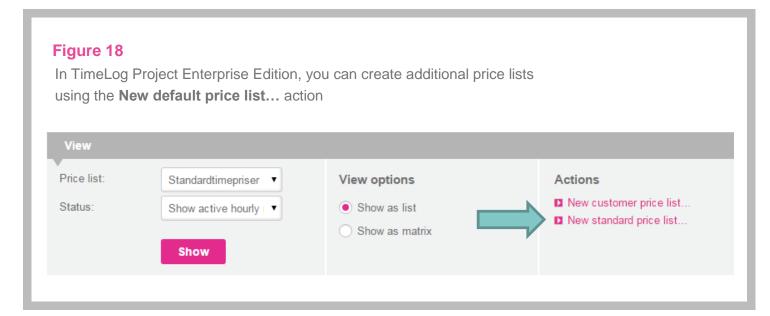

- 2. Enter a price list name (see Figure 16 on the previous page), and select the default currency for creating new hourly rates on this price list
- 3. Click Save

See Figure 19 on the next page.

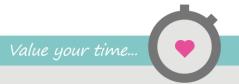

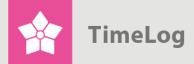

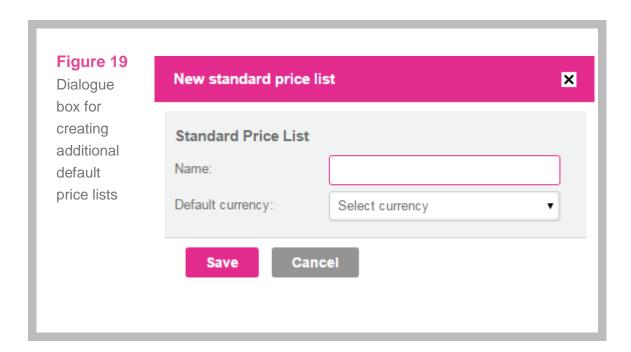

The new default price list will then be available on the **Price list** drop-down list and active by default when you return to the hourly rates screen. You can now create hourly rates and price groups on the new default price list.

As with the TimeLog Project default price list, you can create hourly rates, customer price lists and price groups for all additional default price lists.

**PLEASE NOTE!** Using legal entities is not necessarily linked to using multiple currencies and price groups, as you can easily have several default price lists linked to individual price groups.

**PLEASE NOTE!** The More legal entities feature is only available in TimeLog Project Enterprise Edition.

### **6.2** Enable Departments in System administration

Default price lists are closely linked to the **Departments** feature, which should be enabled to fully exploit the use of multiple default price lists. When creating a new department, a default price list must be chosen.

To enable **Departments**, go to **System administration -> General settings -> Departments** and click the **Configuration** section and change to active.

**PLEASE NOTE!** It is a precondition that you use <u>TimeLog Departments</u>.

See Figure 20 on the next page.

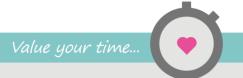

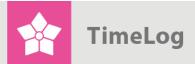

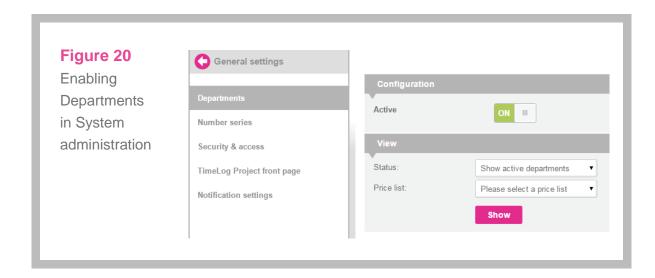

### 6.3 Create or edit a department

1. Go to System administration -> General settings -> Departments

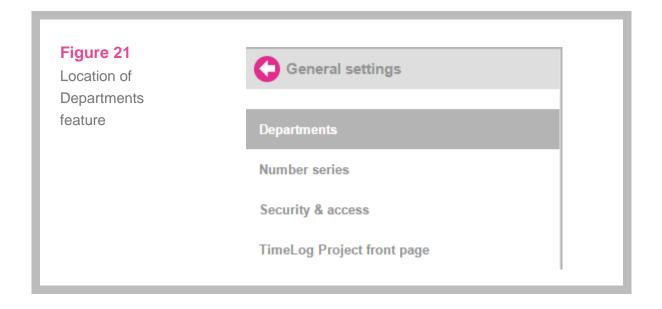

- Click the New department button or the Edit link next to a department on the list
- 3. Enter the department name in the **Name** field (see Figure 22 on the next page)
- **4.** Select department number, main department and head of department, if needed (these fields are optional)

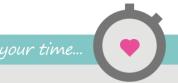

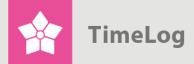

- Choose the default price list to which the department is added on the Price list drop-down list
- 6. Click Save to apply and close, or click Save & new to save the department and create another

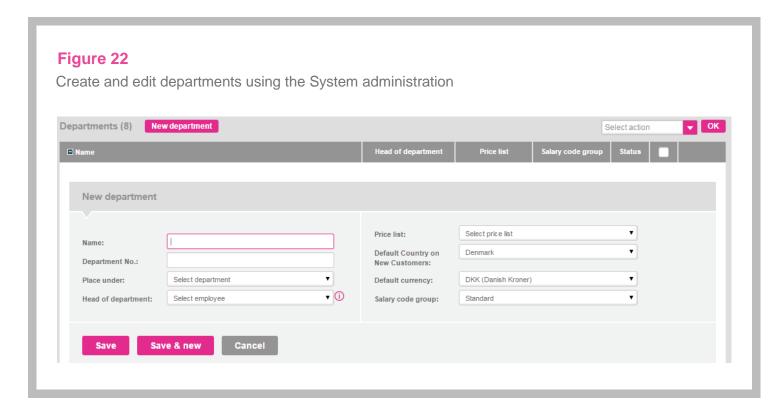

**PLEASE NOTE!** The More legal entities feature requires that **Departments** are enabled in the **System administration -> General settings -> Departments**.

### 6.4 Select departments while creating new projects

When creating a new project and choosing a department in the **Project** administration, the default price list for that department will be selected by default (see Figure 23 on the next page). This is easily changed if needed.

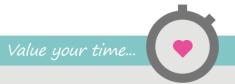

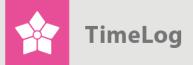

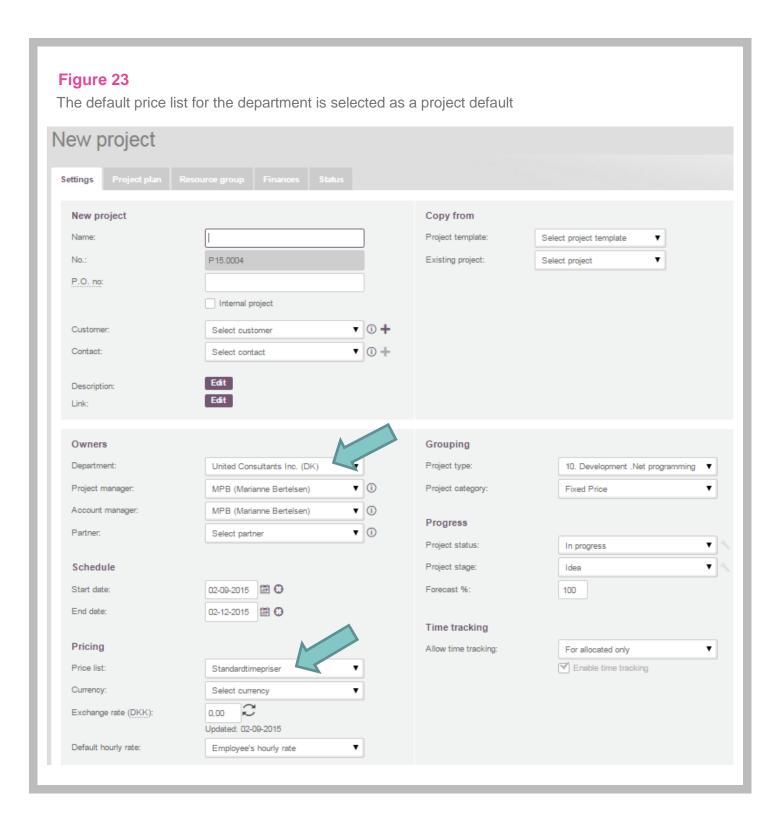

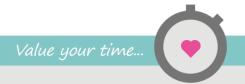